\*  $*$   $*$   $*$  Een CAD bestand Aanmaken

## **Deze zelfstudie maakt gebruik van de module Inlezen/Uitzetten.**

### **Doelstelling**

Het doel van deze zelfstudie is om een project te exporteren naar een CAD bestand.

### **Voorbeeld Situatie**

In SEE is een project afgerond en nu willen we de gegevens overbrengen naar een CAD systeem voor de laatste voorbereidingen. In dit geval zullen we een Liscad CAD bestand aanmaken (\*.lcd).

#### **Voordat u begint**

Klik op onderstaande knop om de benodigde bestanden te installeren.

{button Installeer Zelfstudie Bestanden, execfile(Seedatauk.exe,Tutorial.ctb;Tutorial 23.cpf;Tutorial 23.see)}

Vervolgens onderstaande procedure uitvoeren. .

- 1. Selecteer *Bestand/Openen* om het bestand "Tutorial 23.see" in de map Tutorial op te roepen.
- 2. U zult nu eerst een CAD parametertabel moeten openen. Hierin staan alle instellingen opgeslagen voor het export proces. Om dit te doen start u *Module/CAD Uitvoer.*

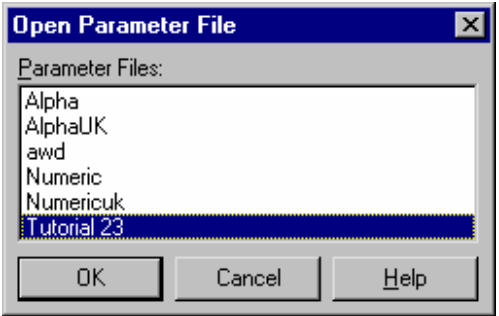

3. Selecteer *Instellingen/Parametertabel/Openen*, kies "Tutorial 23" en klik op *OK.*

*De CAD parametertabel (Tutorial 23.cpf) die we hier gebruiken is vooraf ingesteld volgens de specifieke eisen van dit project. De CAD Parametertabel bestuurt alle aspecten van de overdracht van de gegevens en attributen naar het CAD systeem. U bent van harte uitgenodigd om, nadat u deze zelfstudie hebt doorlopen, de export te herhalen met diverse andere instellingen, zodat u beter begrijpt wat de relatie is tussen de instelpunten en de opbouw van het uiteindelijke CAD bestand. Door het zorgvuldig opzetten van verschillende Parametertabellen voor verschillende doeleinden, maakt u het zichzelf gemakkelijk. Bij een specifieke exportopdracht kunt u dan van een goede basis uitgaan en met geringe aanpassingen exact produceren wat u nodig hebt.* 

\* see

 $\overline{a}$ 

K CAD Uitvoer;CAD Uitvoer Ruitennet Instellingen;MicroStation DGN;Bestand Openen;Tabellen;CAD Uitvoer Alignement Instellingen;Ruitennet;CAD Uitvoer Tabel Instellingen;Alignementen;Model;AutoCad DXF;Inlezen / Uitzetten;Algemeen;CAD Uitvoer D.T.M. Instellingen;Liscad CAD;CAD Uitvoer Opties;CAD Uitvoer Code Instellingen;Open Parametertabel;CAD Uitvoer Legenda Instellingen

<sup>#</sup> seetut\_23

<sup>\$</sup> Een CAD bestand Aanmaken

<sup>+</sup> seetut:0270

*Belangrijk: De CAD parameterinstellingen voor alle 3 de CAD Systemen: LISCAD CAD, AutoCAD en MicroStation staan in een CAD parametertabel en moeten voor elk CAD systeem onafhankelijk worden ingesteld.* 

*Stappen 4 t/m 9 bieden een overzicht van beschikbare instelpunten in de parametertabel. In elke stap hoeft u alleen het commando uit te voeren om de instellingen te bekijken en de dialoog vervolgens weer sluiten.* 

# 4. Selecteer *Instellingen/Codes.*

Dit opent de CAD Instellingen dialoog. Hier worden de CAD parameters ingesteld voor de codes. In onderstaand voorbeeld zal ieder symbool met code "STN" worden geëxporteerd naar de LISCAD CAD laag "SYMBOLS" met een lijngewicht van 0,00. **Service** 

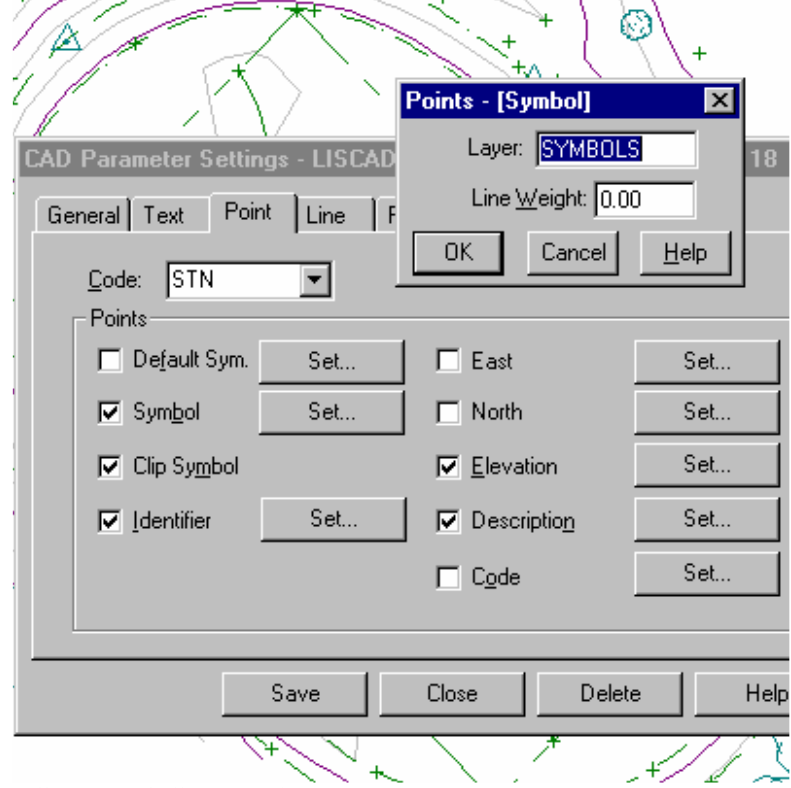

5. Selecteer *Instellingen/Tabellen/Coördinaten.*

Nu opent zich de dialoog, waar u opgeeft hoe een coördinatenlijst (tabelvorm) in de CAD tekening eruit moet gaan zien.

Opmerking: Er kunnen ook CAD parameters worden ingesteld voor tabellen met Bematingen, Cirkelbogen en Korte Lijnen. Deze zijn echter niet gebruikelijk in de Nederlandse situatie.

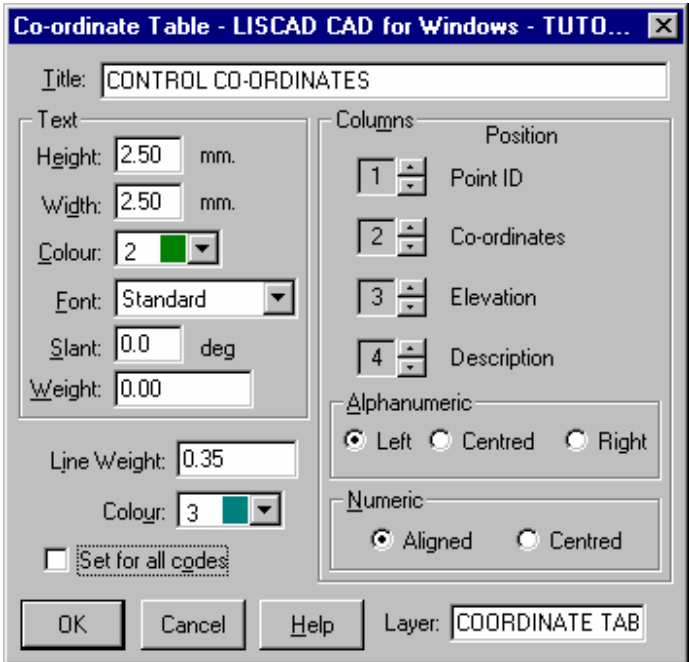

6. Selecteer *Instellingen/Legenda.*

Nu opent zich de dialoog waarin u kunt opgeven welk soort elementen (symbolen, lijnstijlen) automatisch in de legenda moet worden opgenomen. Ieder voorkomend type symbool, lijn en/of arcering wordt dan in de legenda in het CAD systeem vermeld.

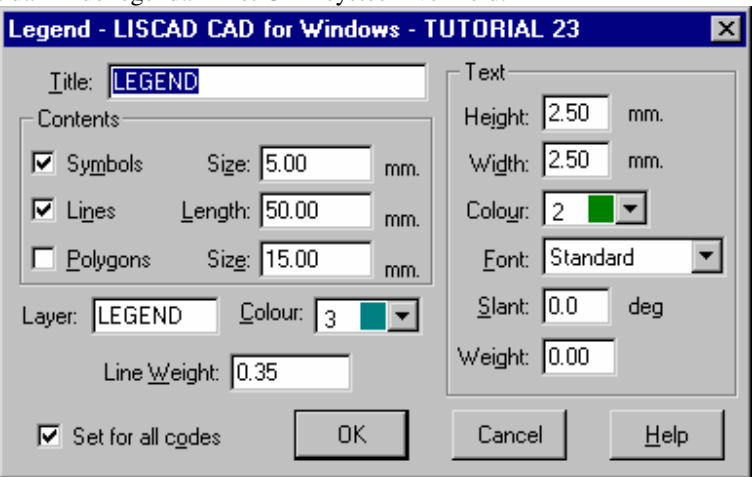

7. Selecteer *Instellingen/Ruitennet.*

Met deze dialoog bepaald u de vormgeving van het ruitennet in het CAD systeem.

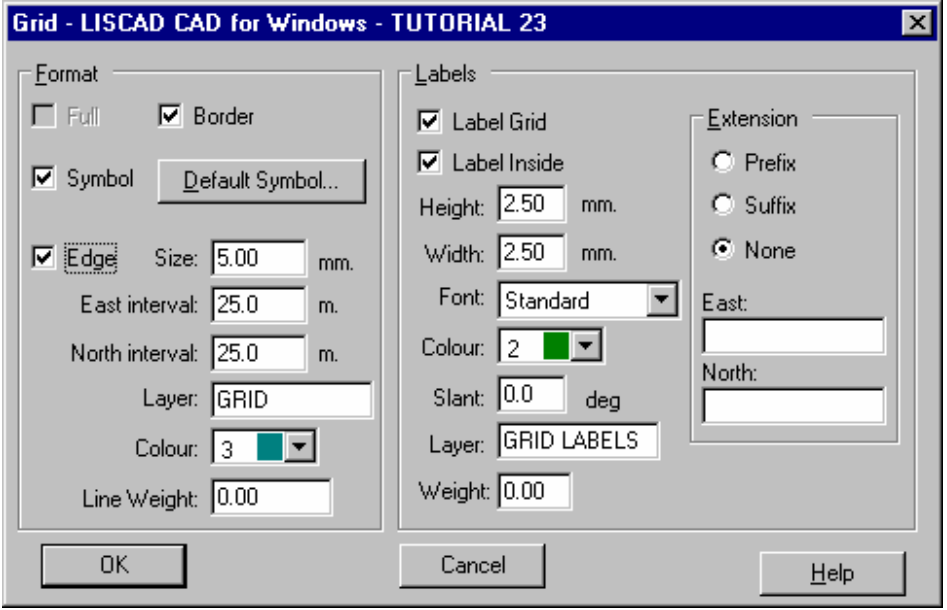

8. Selecteer *Instellingen/Model.*

Hier kunt u aangeven hoe een digitaal terrein model in het CAD systeem moet worden weergegeven.

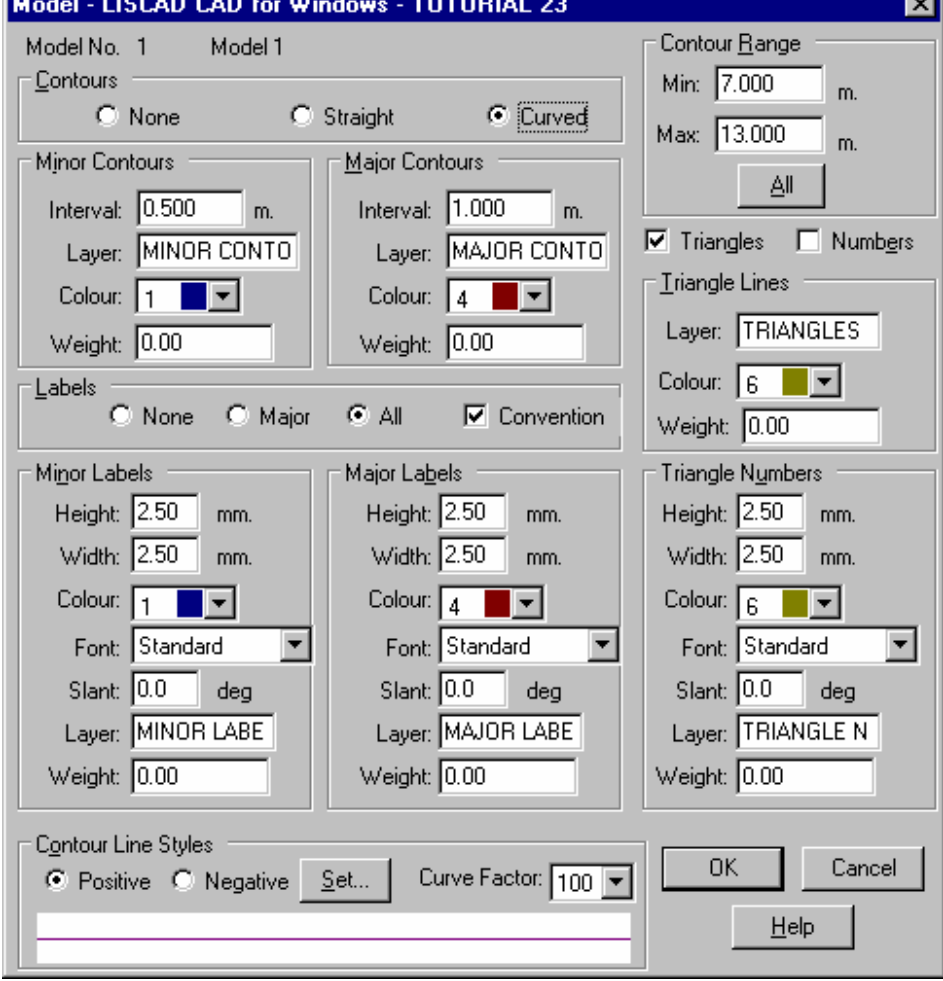

# 9. Selecteer *Instellingen/Alignement.*

Hier kunt u aangeven hoe alignement objecten tijdens de export naar het CAD systeem moeten worden behandeld.

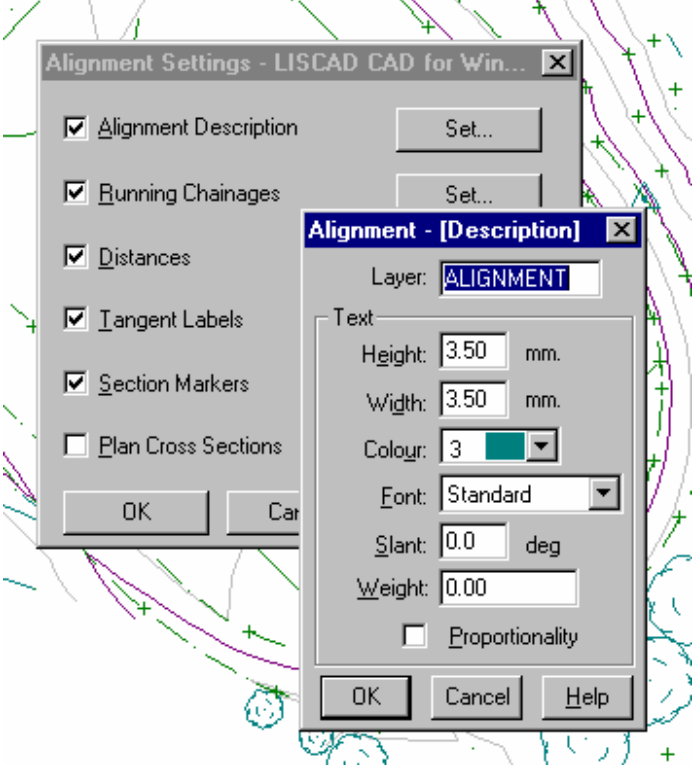

- 10. Selecteer *Exporteren.*
- 11. Klik in de *LISCAD CAD ( Windows)* dialoog op *Opties,* stel deze in zoals hieronder weergegeven en klik dan op *OK.*

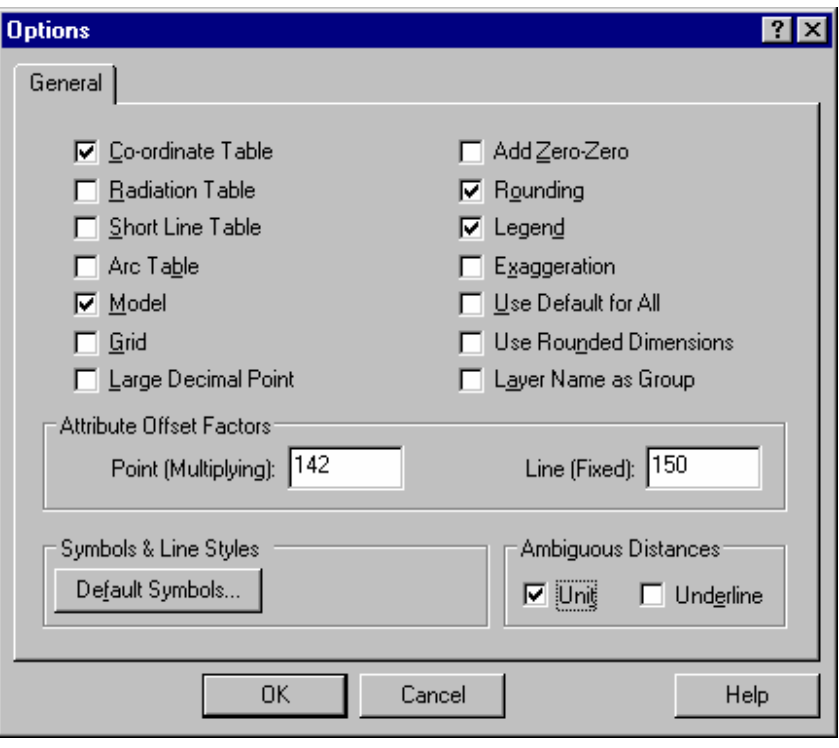

12. Voer nu de bestandsnaam "Cadtest.lcd" in de *LISCAD CAD ( Windows)* dialoog in en stel het papierformaat als volgt in.

Als u LISCAD CAD hebt geïnstalleerd, dan kunt u ook een vinkje zetten bij *Open CAD Bestand*. Hierdoor zal meteen de CAD applicatie worden gestart en de CAD tekening op het scherm komen.

Klik op *OK.* 

Het bestand Cadtest.lcd wordt nu aangemaakt en geplaatst in de map Tutorial.

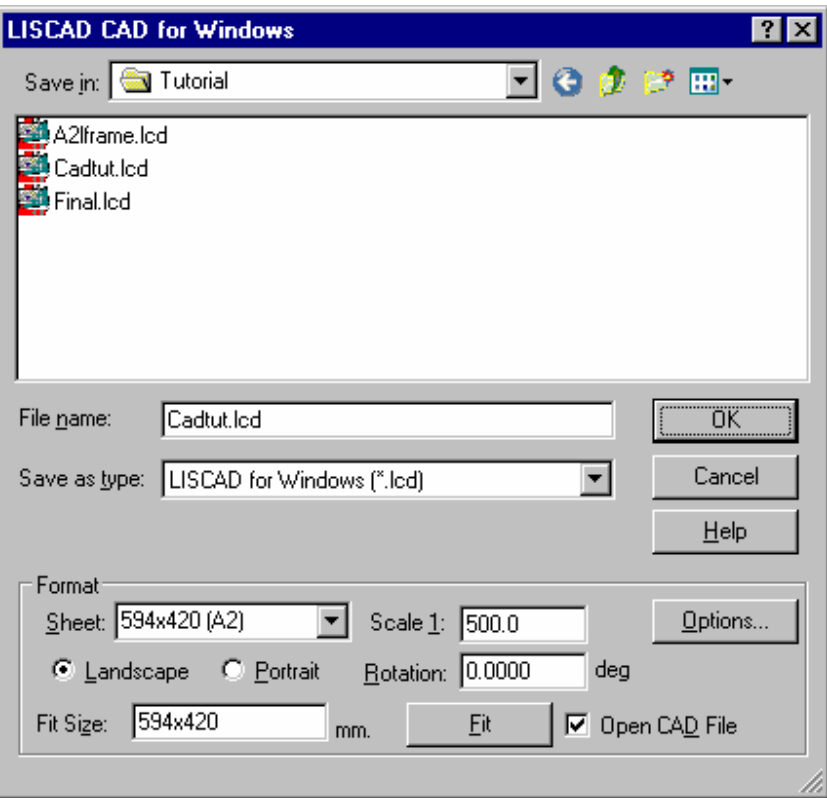

### **Conclusie**

U hebt deze zelfstudie nu voltooid en hebt een goed begrip hoe een project naar een CAD systeem kan worden geëxporteerd.

U hebt ook geleerd hoe u:

- Een CAD Parametertabel (cpf) opent;
- Parameters instelt voor Codes;
- Parameters instelt voor diverse tabellen en lijsten;
- Parameters instelt voor een legenda, ruitennet, D.T.M., en alignement objecten.

Het bestand Cadtest.lcd, dat u nu hebt aangemaakt, zoudt u ook kunnen vergelijken met het bestand met dezelfde naam, dat met de zelfstudie van LISCAD CAD wordt geïnstalleerd.